# Importing publications in Pure

This guide will help you perform the following tasks in Pure:

- Identify [the different ways to import publication metadata from other databases to Pure](#page-0-0)
- Search [for your research in Scopus and Pubmed through Pure](#page-1-0)
- Import [selected publications from Scopus and Pubmed](#page-3-0) and thus saving time registering in Pure
- <span id="page-0-0"></span>• [Setting up an automated search](#page-3-1)

### How to locate publication import functions in Pure

Currently it is possible to import publication metadata through four different sources. These are:

- Scopus
- Pubmed
- ORCID
- arXiv

We recommend Scopus for most professions and Pubmed supplementary for health and medicine professions since these are the databases providing the highest quality of metadata.

Through the import function in Pure you can find your research conditioned it has been indexed in the given databases.

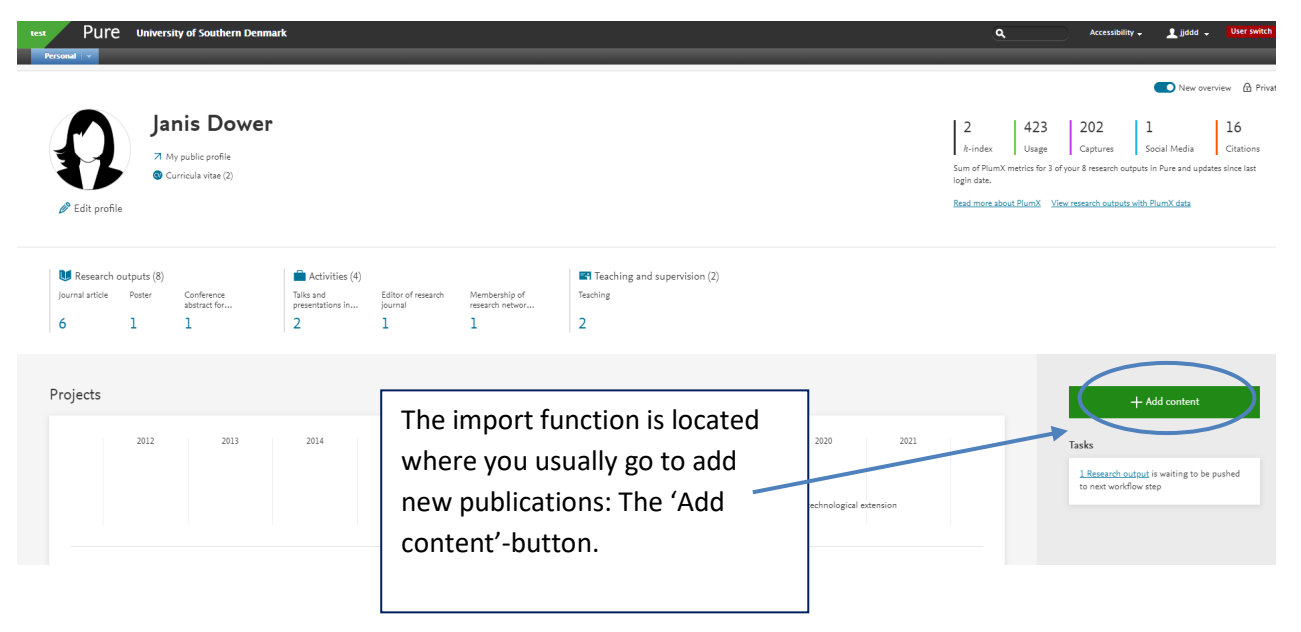

In the window that opens you can then click the Research output tab to unfold more options.

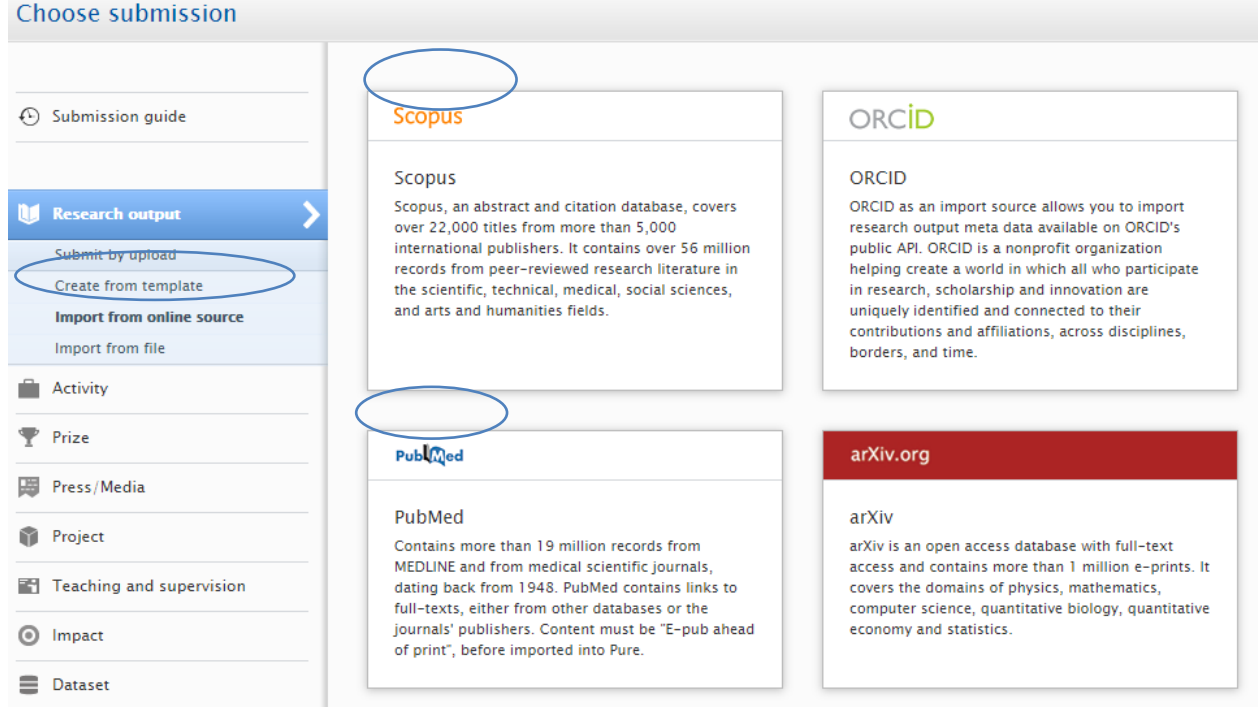

<span id="page-1-0"></span>In this tab you can proceed to click on the square dedicated to your database of choice – again, we recommend Scopus and/or Pubmed.

## Searching for your research in Scopus and Pubmed

#### Scopus:

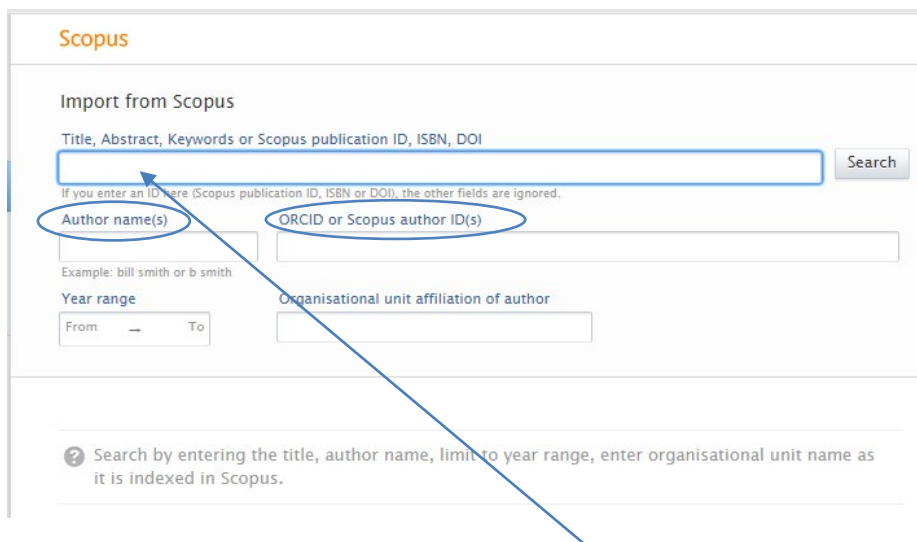

This is the window for searching in Scopus.

Are you looking for a single article, you can type in the title. Are you looking to import a larger range of your publication you will benefit from typing in your name or ORCID instead.

Click the 'Search'-button and look through the results.

#### PubMed:

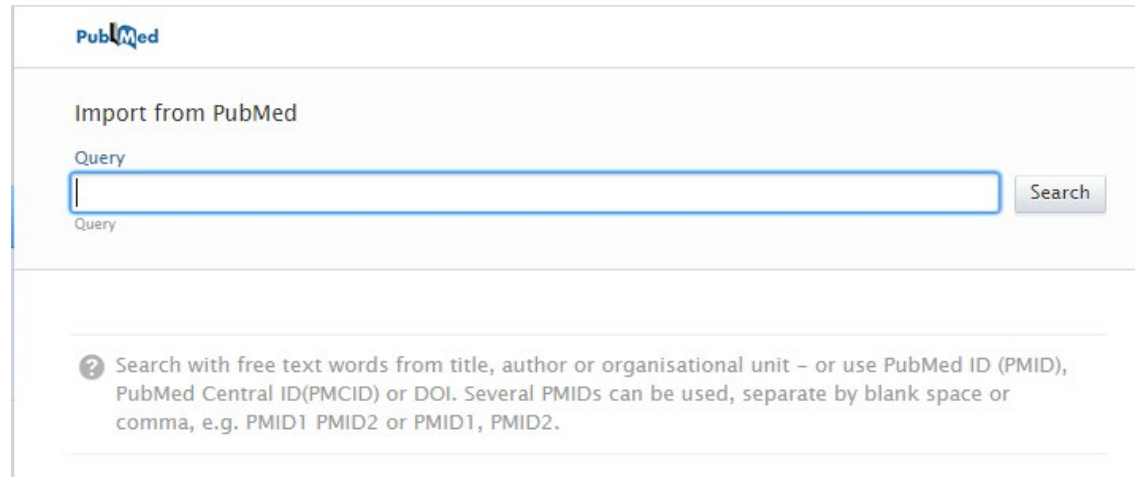

## Import the selected publications

The search results will be shown in a list. When you see the article(s) you are looking for, click the import button.

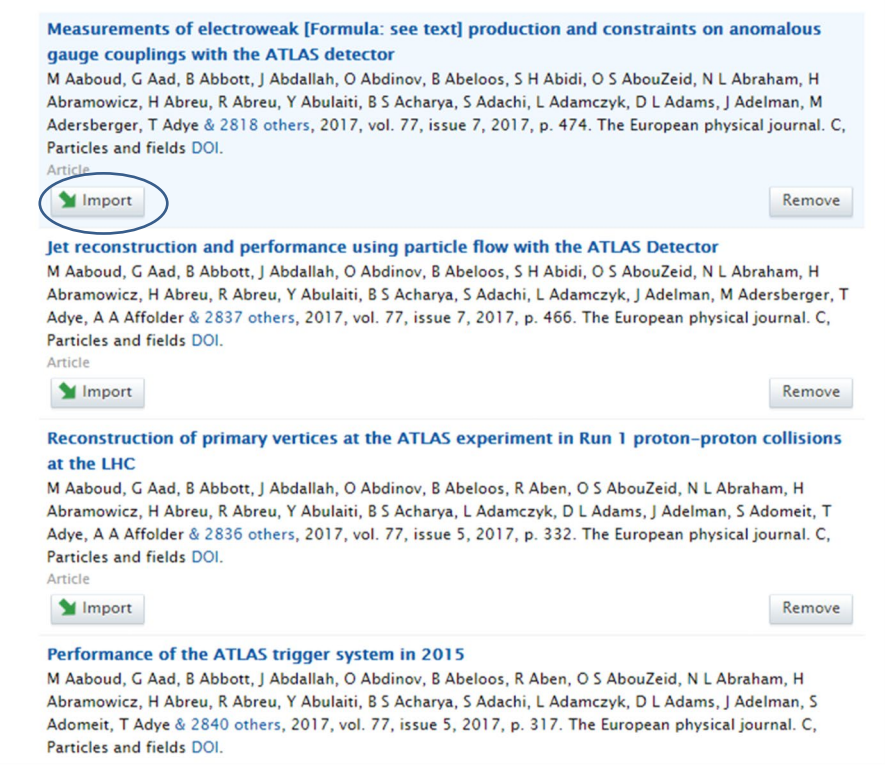

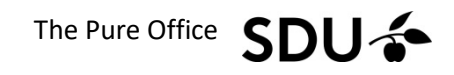

<span id="page-3-0"></span>The first view is an overview. If you click 'Import & review' you will see the regular editing screen.

 $\ensuremath{\mathsf{Publ}}\xspace_\mathsf{Q}^\mathsf{Ind}$ Measurements of electroweak [Formula: see text] production and constraints on anomalous gauge couplings with<br>the ATLAS detector<br>M Aaboud, C Aad, B Abbert, J Abdallah, O Abdinov, B Abeloos, S H Abidi, O S AbouZeid, N L Abra Author collaboration match An Author collaboration has been detected for the publication you are trying to import. When you import this publication, Pure<br>will only save the the publication's details for authors who are affiliated with your instituti You can find the names of all the individual authors by opening the publication, and visiting the Display > System info tab. Author collaborations in PubMed Author collaborations in Pure **ATLAS Collaboration**<br> **ATLAS Collaboration**<br> **Anthor collaboration**<br> **Anthor collaboration** Author match **Note:** Authors without person matches are not shown (2,837 authors in total)<br> $\boxed{\mathcal{S}}$  Only show authors with person matches<br>Author in PubMed Author & affiliations in Pure Mathematical America<br>Exercise Physiology<br>Barron: MB (Staff) 63 **Amorim, A** Exercise Physiology and Biomechanics - Postdoc, Former<br>Person: VIP (Staff) Exercise Physiology and Biomechanics - Former  $\boldsymbol{\mathcal{N}}$  $\ddot{\mathbf{0}}$ organisational unit. 15/04/2013.<br>**Department of Sports Science and Clinical Biomechanics**<br>Organisational unit: Research field group  $+ \#$ **A Hans Christian Beck** 

Import from PubMed

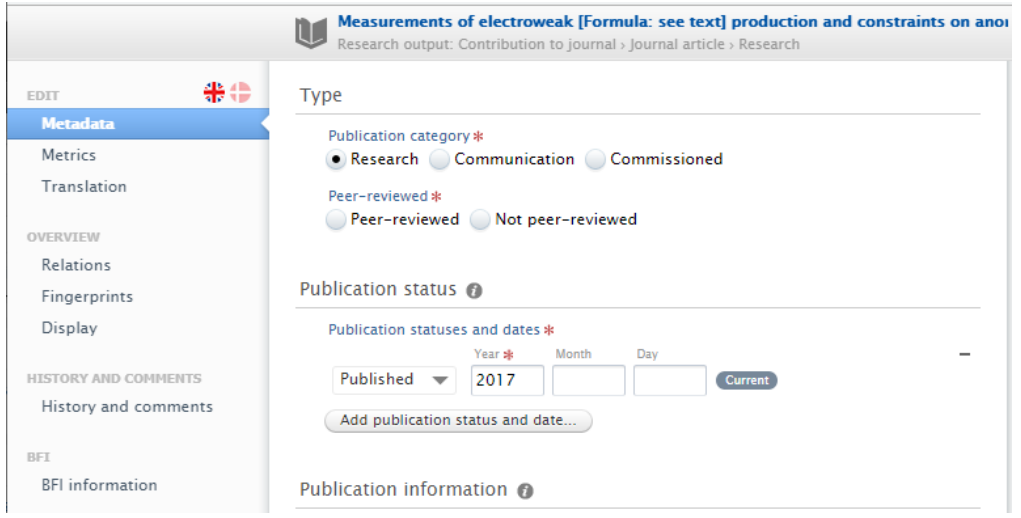

## <span id="page-3-1"></span>Setting up an automated search

You can also set up automated searches to help you find your articles in the future as they become published.

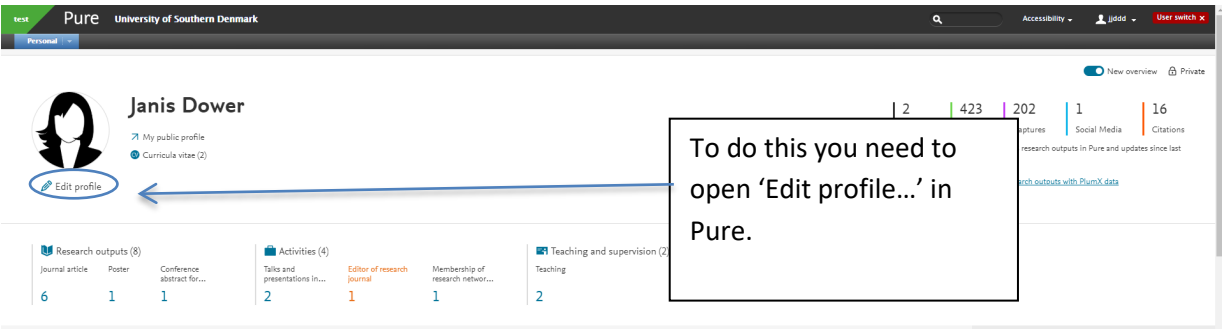

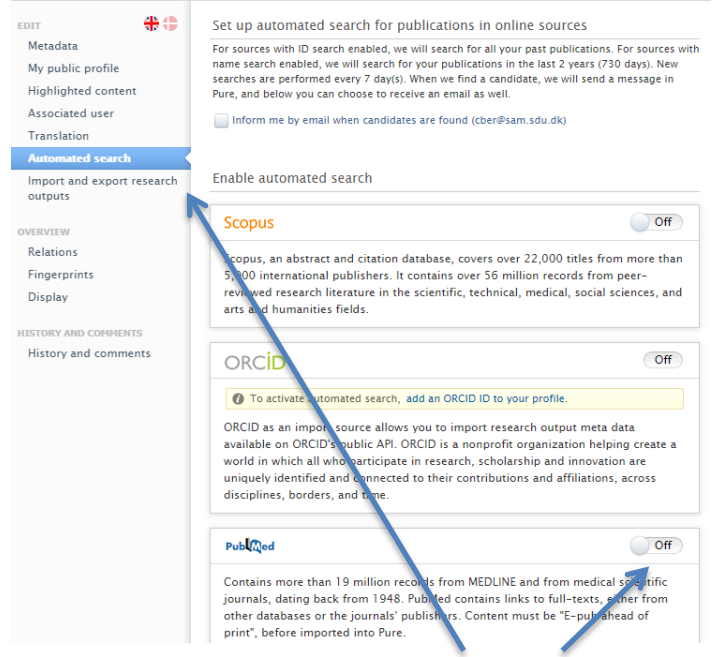

In this tap you can turn automated searches on or off.

After enabling it you can specify what name variants you want to search in each database. Most standard name variants are suggested but if you have several different names you publish under, go ahead and add all variants of them.

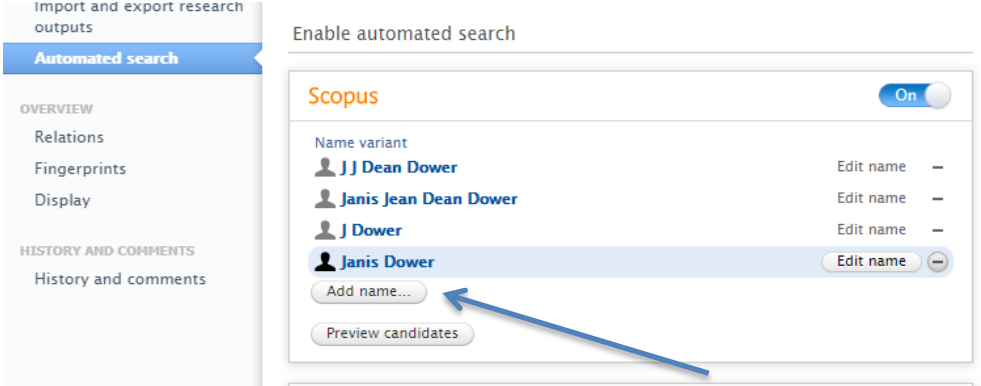

If you save your changes new search results will continuously be shown in the 'Add content' overview. You can import them directly from here.

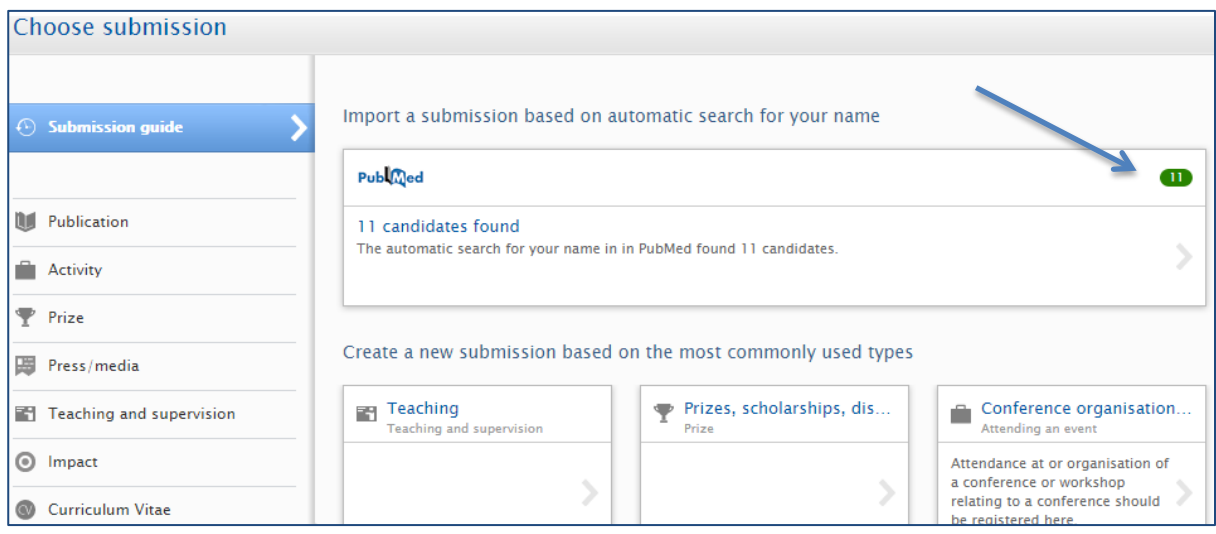

## Contact and questions

Any comments or questions in relation to this guide can be directed to the Pureoffice at [puresupport@bib.sdu.dk](mailto:puresupport@bib.sdu.dk)

> The Pure office/ Updated 22.7.2021